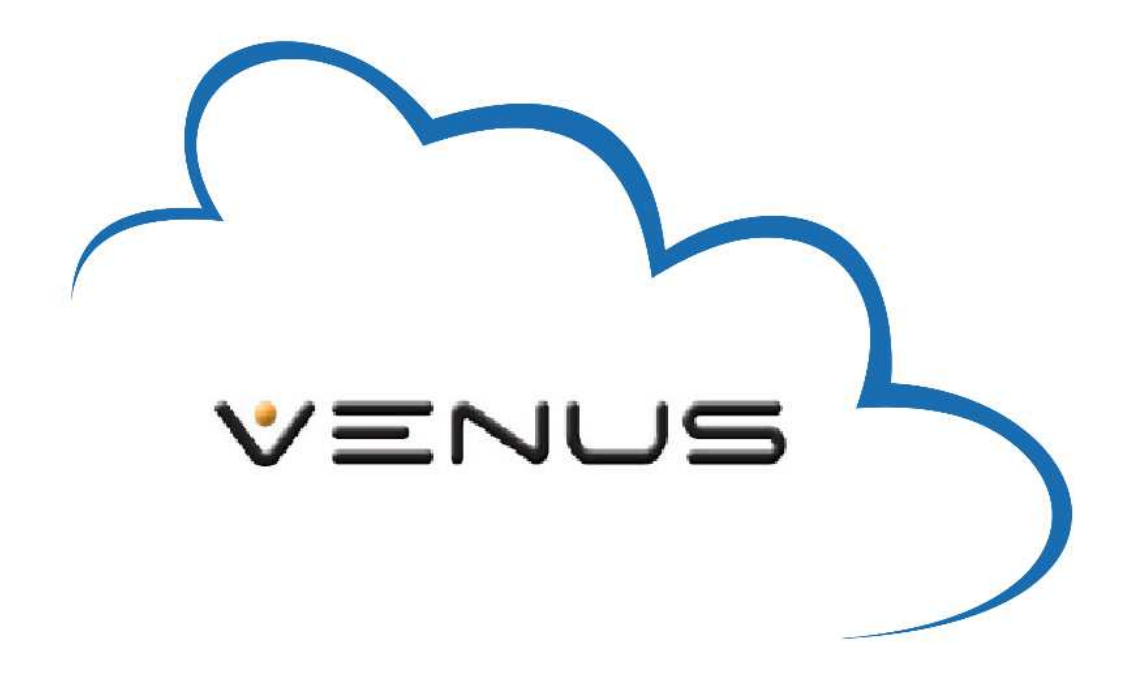

Configuración y conexión de grabadores VENUS a la nube (cloud)

Los nuevos grabadores Venus incorporan una nueva característica que facilita la conexión del videograbador en instalaciones que no disponen de IP fija

Esta nueva característica es la posibilidad de conexión con nube

La conexión a la nube, consiste en la posibilidad de poder conectarse de forma remota al video grabador, sin la necesidad de haber creado una cuenta previamente en ningún servidor DDNS existente en la web.

Esto facilita y agiliza el proceso de instalación del videograbador para su conexión en red.

La conexión al videograbador de manera remota, se hace tecleando el número de serie en una página web, y automáticamente nos conectaremos al videograbador.

Se necesita configurar el videograbador para permitir la conexión a nube:

1) Configuración del DVR para conexión a la nube:

Entrar en el menú principal del DVR Acceder al icono "sistema" Dentro de sistema acceder al icono "Servicios de Red" Aparece un listado de las diferentes opciones, buscar la opción ""Nube" Habilitar la pestaña "Activo" y dejar como puerto MTU el 1280.

Dentro del apartado "Red" deberá modificar los parámetros de Dirección IP, Máscara de red, Puerta de Enlace, DNS Primaria, puertos http y puerto media, para que el grabador tenga comunicación con el router.

Nota: no es necesario abrir ningún puerto en el router para la conexión con la nube

2) Dentro de la configuración del grabador aparece el número de serie INTERNO, este número de serie interno, es único e intransferible de cada grabador, y es el que permite la conexión a la nube. Para localizar el número de serie interno, acceda al menú principal y localice el icono " Info", dentro del icono Info encontrará el icono "Versión" Podrá ver el número interno como " No Serie" Nota: guarde en un lugar seguro el número de serie.

3) Conexión remota al grabador mediante la nube Para conectarse al grabador a través de la nube, debe abrir una página del Internet Explorer y teclear la siguiente página:

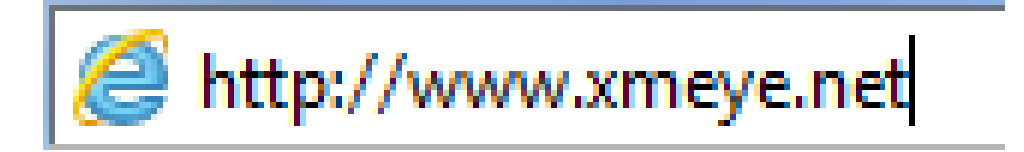

Aparecerá la siguiente ventana:

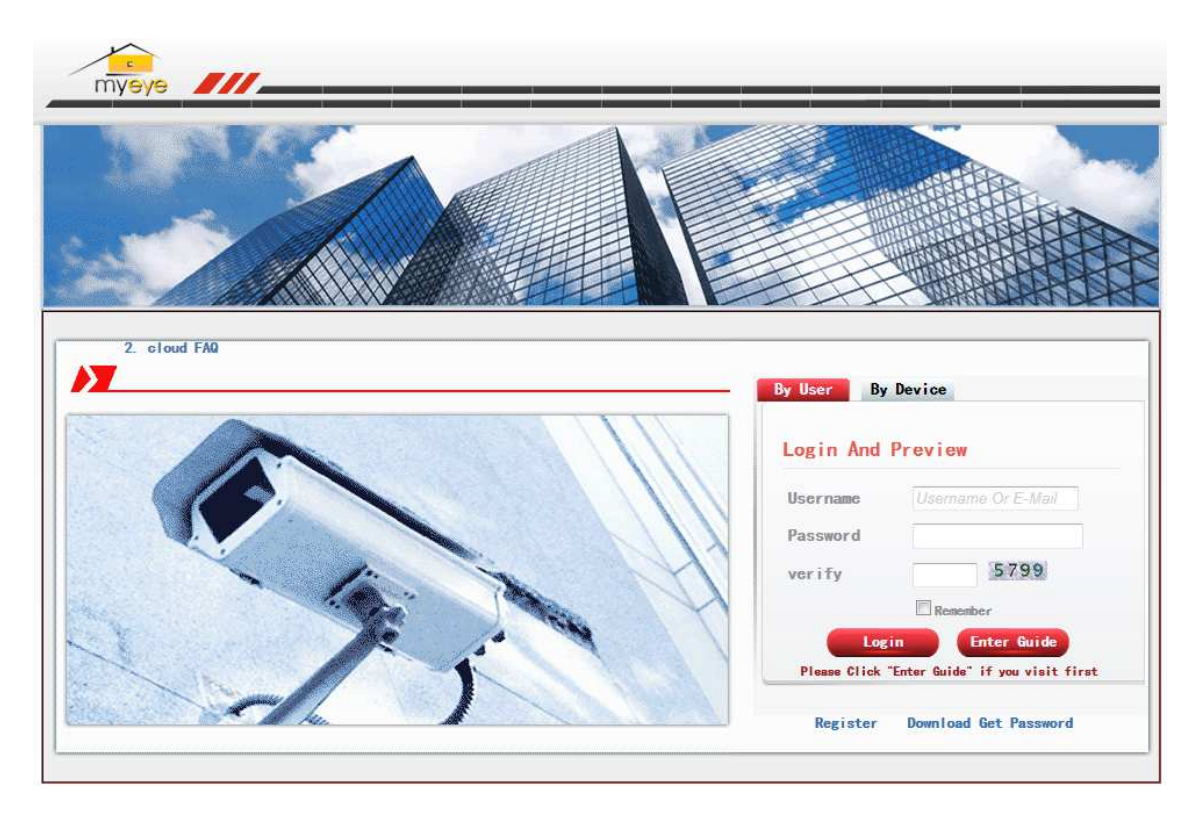

Pulsar sobre la opción "by Device"

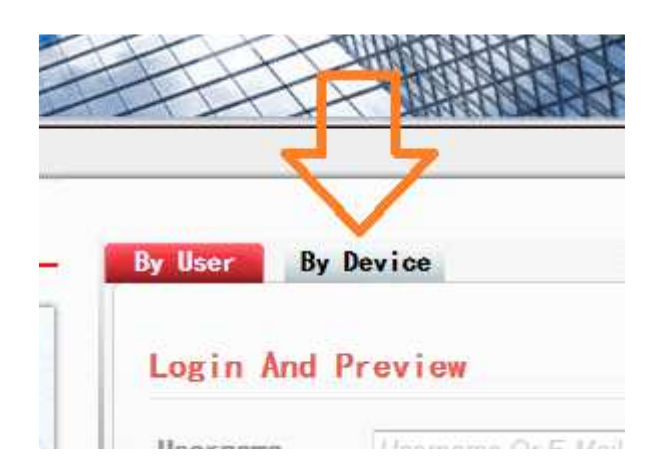

Debe escribir el número de serie interno del grabador y escribir el código de verificación que aparece en la casilla de abajo.

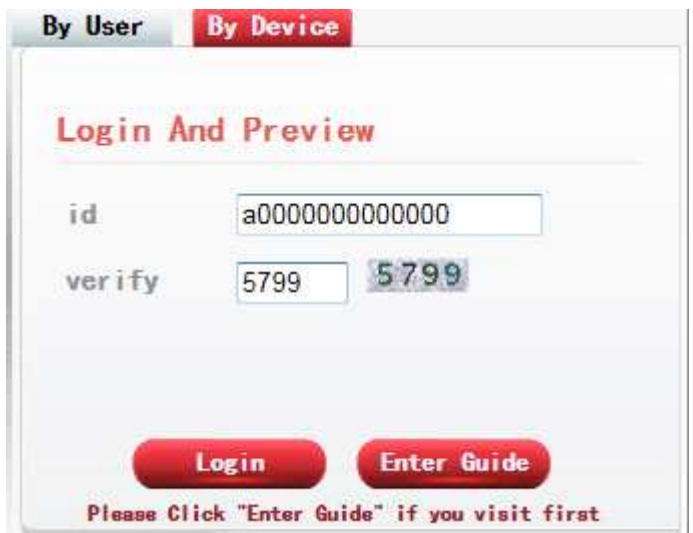

Pulsar sobre el botón LOGIN y aparecerá la ventana del grabador con la posibilidad de ver las cámaras o modificar la configuración.

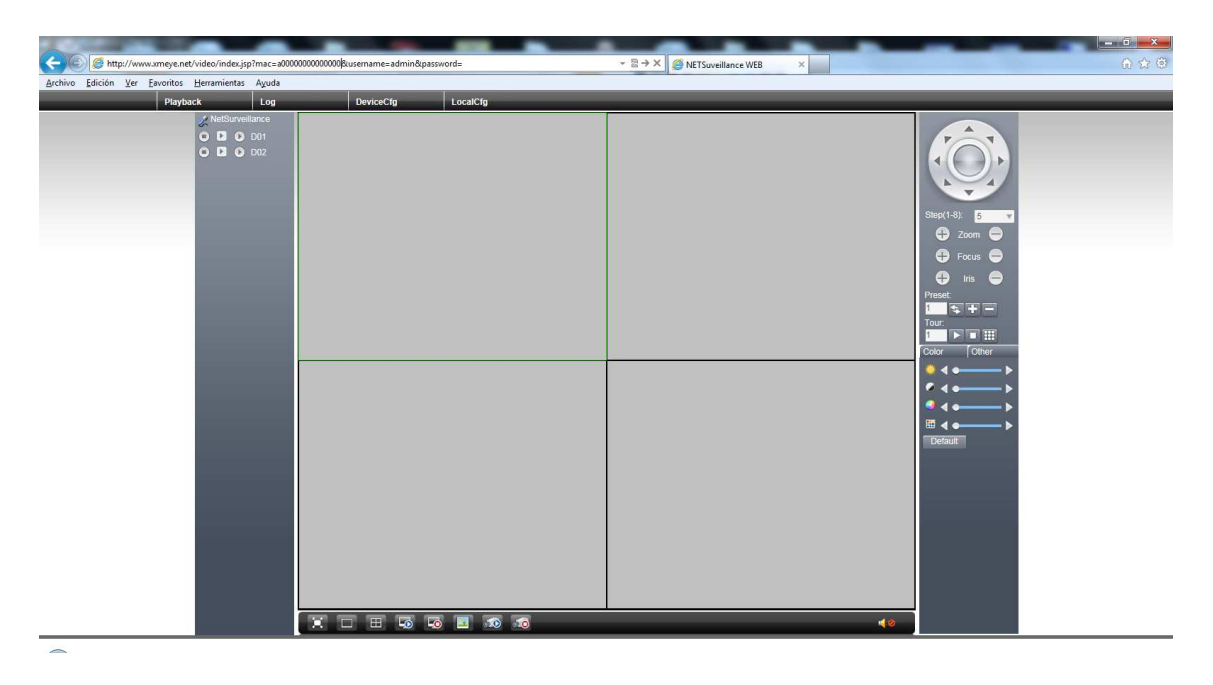

Como siempre, al establecer conexión, el Internet Explorer nos pedirá la instalación de los ActiveX si no están instalados en nuestro ordenador

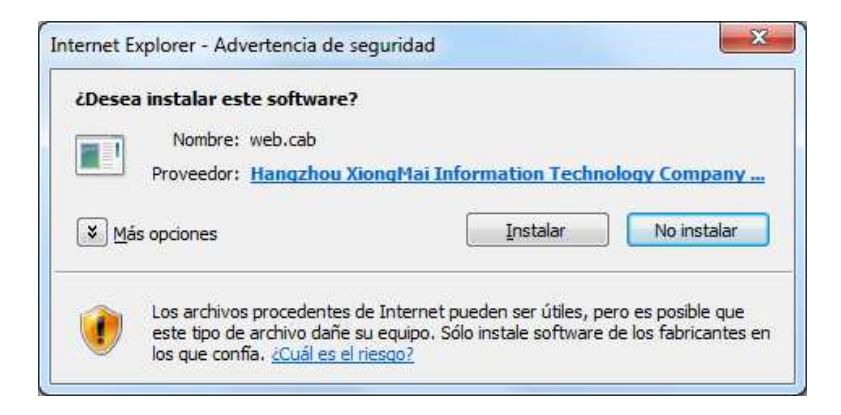

Si hubiera algún problema de conectividad y la nube no encontrase el grabador, se nos mostraría el siguiente mensaje de error:

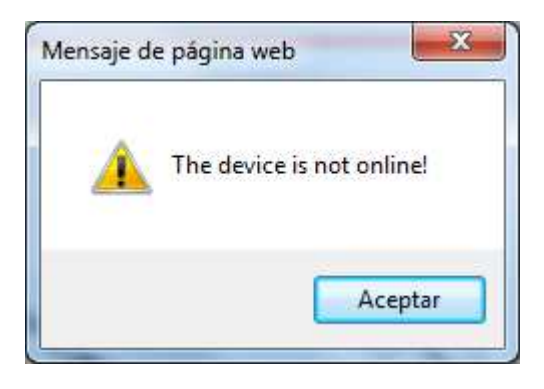

Deberá revisar el cable, la conectividad con el router, etc…